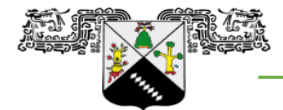

## **COORDINACIÓN GENERAL DE PLANEACIÓN Y ADMINISTRACIÓN**

Dirección General de Administración

Dirección de Personal

**UNIVERSIDAD AUTÓNOMA DEL<br>ESTADO DE MORELOS** 

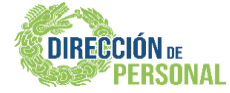

## **CONSULTA Y DESCARGA TUS CFDI NOMINA UAEM**

**1.- INGRESA AL PORTAL:** <https://cfdinomina.uaem.mx/webnomina/>

Clave Usuario: **No. De Control** Contraseña: **RFC a 13 dígitos (En mayúsculas y homoclave)**

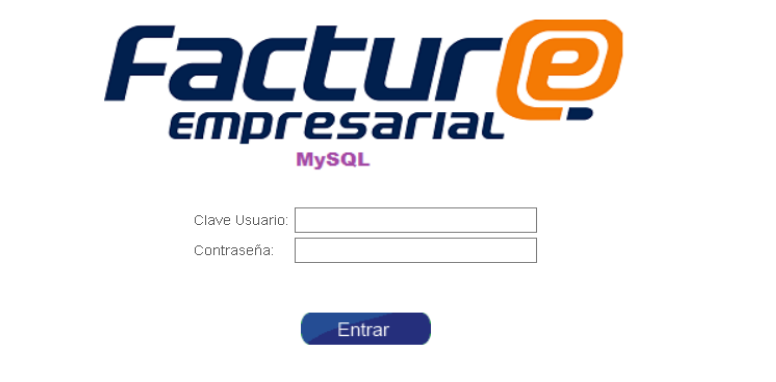

## Desarollado por Sefactura S.A de C.V

## **2.- CAMBIAR CONTRASEÑA (Recomendación)**

Una vez dentro, da clic en USUARIO y después en Cambiar Contraseña. Te aparecerá la siguiente ventana donde se sugiere por seguridad, cambiar su contraseña. **La contraseña puede incluir mayúsculas, minúsculas, números y símbolos.** Una vez que llenes los campos da clic en Grabar, saldrá una leyenda "Password actualizado" da clic en aceptar y después Regresar.

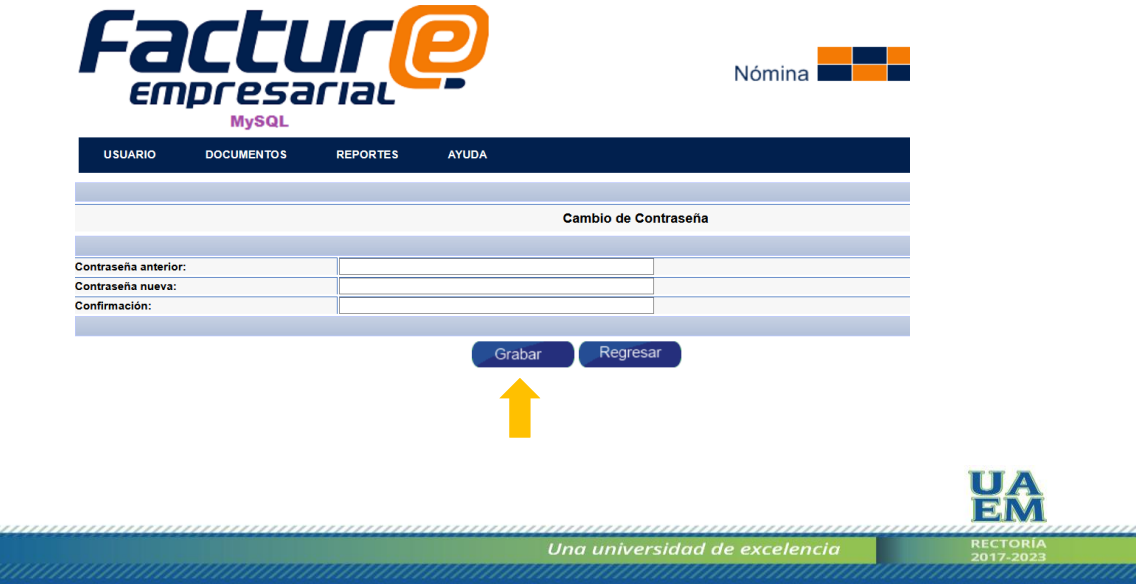

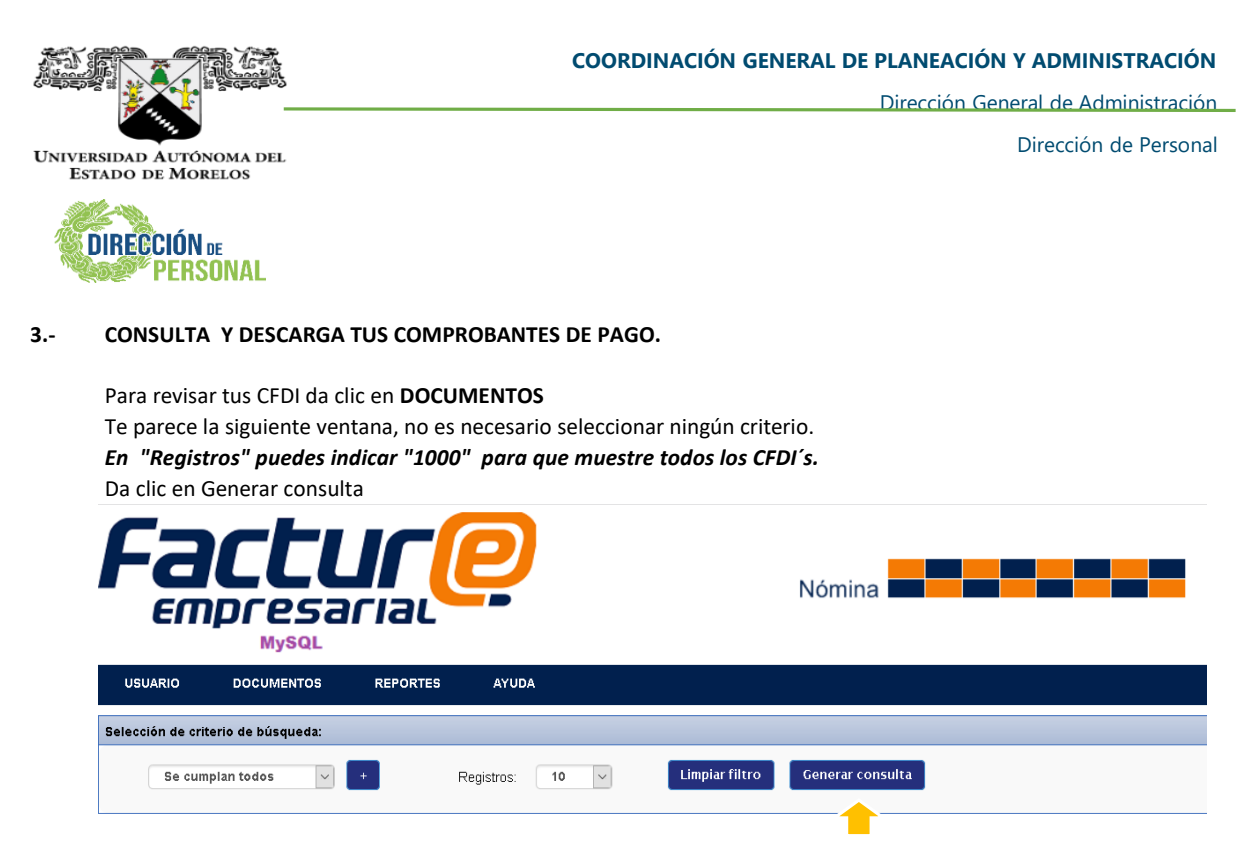

Te mostrara la siguiente ventana con el listado de CFDI timbrados, y puedes identificarlo de la siguiente manera: La Serie hace referencia al año que corresponde la catorcena.

El primer o dos primeros numeros del Folio indica la catorcena que se esta pagando.

Ejemplo: Catorcena 04 del 2020 seria **2020**-**4**005066 o Catorcena 16 del 2020 seria **2020**-**16**000747 **Para descargar su recibo dar clic donde dice PDF.**

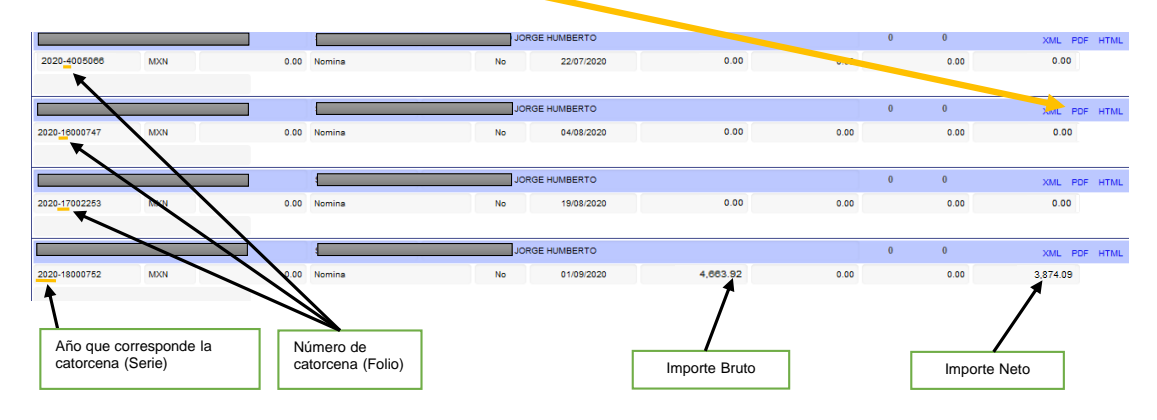

**4.- Cuando termines da clic en un USUARIO y Salir** Recuerda siempre cerrar tu sesión.

> *DUDAS O COMENTARIOS AL RESPECTO COMUNICARSE AL SIGUIENTE CORREO:* [cfdi.nomina@uaem.mx](mailto:cfdi.nomina@uaem.mx)

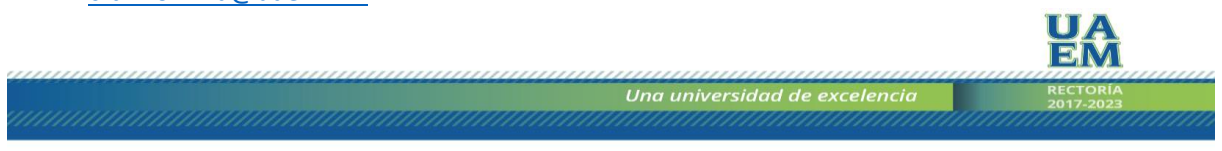